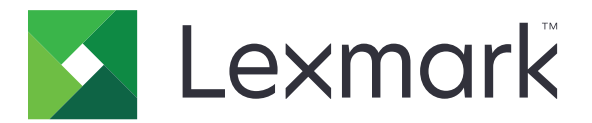

# **Customer Support**

**Version 6.2.10**

**Administrator's Guide**

**February 2024 [www.lexmark.com](http://www.lexmark.com)**

# **Contents**

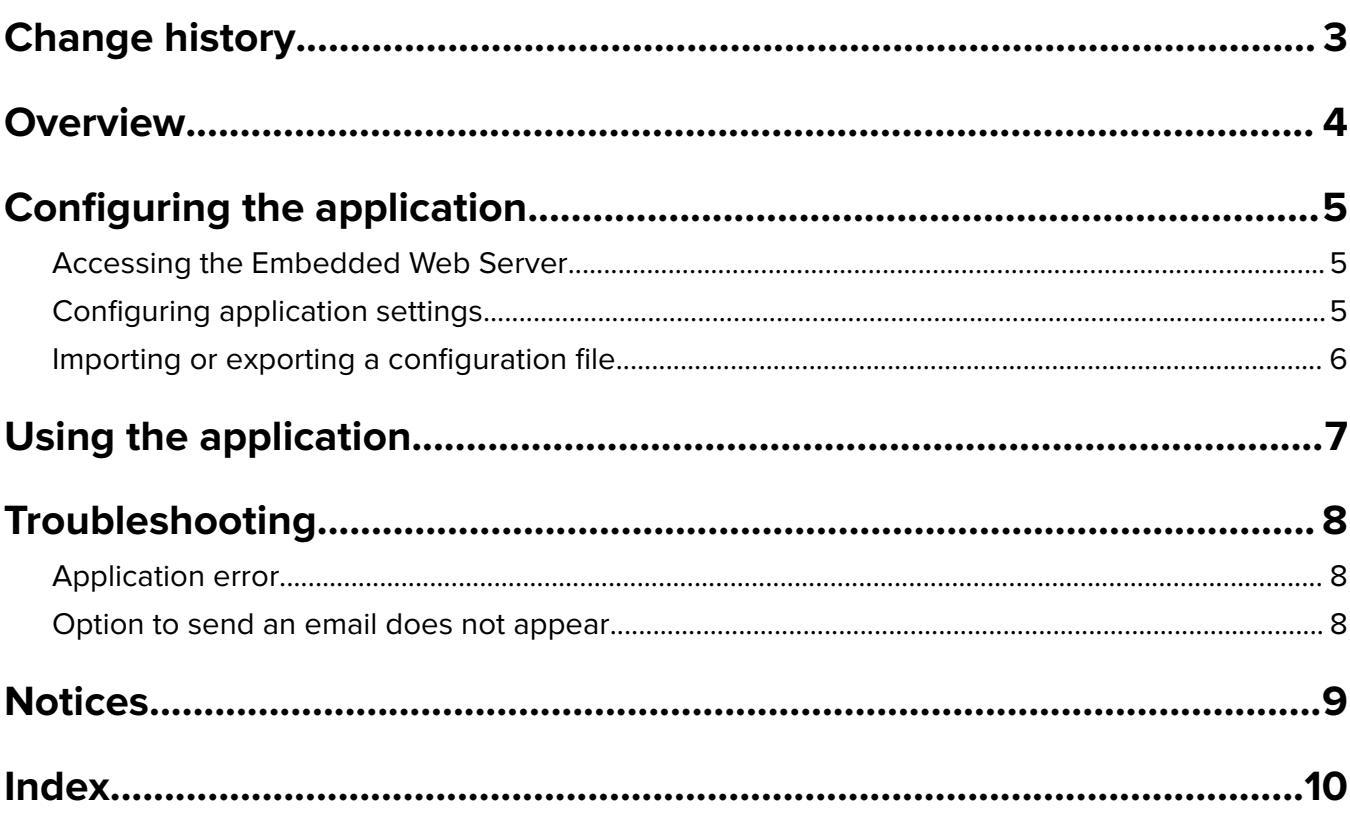

# <span id="page-2-0"></span>**Change history**

### **February 2024**

- **•** Added the Display Device Info setting.
- **•** Added information to the Device Details tab.
- **•** Added the Status/Supplies option on the device information screen.

### **November 2018**

**•** Added fax information to the device information.

# **August 2017**

**•** Updated sample scenarios on setting the delivery frequencies.

# **July 2016**

**•** Added support for Croatian, Romanian, Serbian, Slovak, and Slovenian.

## **January 2016**

• Initial document release for multifunction products with a tablet-like touch-screen display.

# <span id="page-3-0"></span>**Overview**

Use the application to obtain information about the customer, the company providing support for the printer, and the printer itself.

When problems occur with your device, you can print the information or email it from the printer. You can also schedule automated emails containing device information and statistics to the company providing support for the printer.

This document provides instructions on how to configure, use, and troubleshoot the application.

# <span id="page-4-0"></span>**Configuring the application**

You may need administrative rights to configure the application.

# **Accessing the Embedded Web Server**

- **1** Obtain the printer IP address. Do either of the following:
	- **•** Locate the IP address on the top of the printer home screen.
	- **•** From the printer home screen, touch **Settings** > **Network/Ports** > **Network Overview**.
- **2** Open a web browser, and then type the printer IP address.

# **Configuring application settings**

**1** From the Embedded Web Server, navigate to the configuration page for the application:

### **Apps** > **Customer Support** > **Configure**

**2** Configure the settings.

#### **Notes:**

- **•** In the Display Device Info menu, you can specify the device information that you want to appear on the Device Details screen and in the printed and emailed report.
- You can set the application to count paper sizes larger than legal (216 x 365 mm or 8.5 x 14 inches) as two pages. For more information on supported paper sizes, see the printer User's Guide.
- **•** You can specify the text and image that you want to appear on your home screen.
- **•** You can specify the fax information that you want to appear on the device information screen.
- For more information on each setting, see the mouse-over help.
- **3** Click **Apply**.

## **Sample scenarios for Bi**‑**Annual and Annual email delivery frequency**

### **Scenario 1: Sending emails twice a year starting July 4**

- **1** In the Email Delivery Frequency menu, select **Bi**‑**Annual**.
- **2** In the Delivery Schedule field, type **07/04**.

### **Scenario 2: Sending emails every July 4**

- **1** In the Email Delivery Frequency menu, select **Annual**.
- **2** In the Delivery Schedule field, type **07/04**.

### **Notes:**

- **•** For the Bi‑Annual option, the next email is sent six months after July 4.
- **•** If the delivery schedule is set to **02/29**, then the start date is set to the last day of February automatically.

<span id="page-5-0"></span>**•** If the delivery schedule is not specified, then the default value is **01/01**.

# **Importing or exporting a configuration file**

**Note:** Importing configuration files overwrites the existing application configurations.

**1** From the Embedded Web Server, navigate to the configuration page for the application:

#### **Apps** > **Customer Support** > **Configure**

**2** Click **Import** or **Export**.

# <span id="page-6-0"></span>**Using the application**

**1** From the home screen, touch the application icon.

**Note:** To update the information, see ["Configuring application settings" on page 5](#page-4-0).

**2** Print or email the information.

#### **Notes:**

- **•** To enable the option to send an email, select **Enable Email Send** in the application setting.
- **•** To email the information, touch > **Email**.
- **3** To check the status or supplies of the printer, touch  $\frac{1}{2}$  > **Status/Supplies**.

# <span id="page-7-0"></span>**Troubleshooting**

# **Application error**

Try one or more of the following:

### **Check the diagnostic log**

- **1** Open a web browser, and then type *IP***/se**, where *IP* is the printer IP address.
- **2** Click **Embedded Solutions**, and then do the following:
	- **a** Clear the log file.
	- **b** Set the logging level to **Yes**.
	- **c** Generate the log file.
- **3** Analyze the log, and then resolve the problem.

**Note:** After resolving the problem, set the logging level to **No**.

#### **Contact your Lexmark representative**

# **Option to send an email does not appear**

Try one or more of the following:

#### **Make sure that Enable Email Send is selected in the application settings**

For more information, see ["Configuring application settings" on page 5.](#page-4-0)

### **Make sure that the printer is configured to send emails**

For more information, see the printer User's Guide or contact your system administrator.

# <span id="page-8-0"></span>**Notices**

# **Edition notice**

February 2024

**The following paragraph does not apply to any country where such provisions are inconsistent with local law:** LEXMARK INTERNATIONAL, INC., PROVIDES THIS PUBLICATION "AS IS" WITHOUT WARRANTY OF ANY KIND, EITHER EXPRESS OR IMPLIED, INCLUDING, BUT NOT LIMITED TO, THE IMPLIED WARRANTIES OF MERCHANTABILITY OR FITNESS FOR A PARTICULAR PURPOSE. Some states do not allow disclaimer of express or implied warranties in certain transactions; therefore, this statement may not apply to you.

This publication could include technical inaccuracies or typographical errors. Changes are periodically made to the information herein; these changes will be incorporated in later editions. Improvements or changes in the products or the programs described may be made at any time.

References in this publication to products, programs, or services do not imply that the manufacturer intends to make these available in all countries in which it operates. Any reference to a product, program, or service is not intended to state or imply that only that product, program, or service may be used. Any functionally equivalent product, program, or service that does not infringe any existing intellectual property right may be used instead. Evaluation and verification of operation in conjunction with other products, programs, or services, except those expressly designated by the manufacturer, are the user's responsibility.

For Lexmark technical support, visit **<http://support.lexmark.com>**.

For information on supplies and downloads, visit **[www.lexmark.com](http://www.lexmark.com)**.

**© 2016 Lexmark International, Inc.**

**All rights reserved.**

# **GOVERNMENT END USERS**

The Software Program and any related documentation are "Commercial Items," as that term is defined in 48 C.F.R. 2.101, "Computer Software" and "Commercial Computer Software Documentation," as such terms are used in 48 C.F.R. 12.212 or 48 C.F.R. 227.7202, as applicable. Consistent with 48 C.F.R. 12.212 or 48 C.F.R. 227.7202-1 through 227.7207-4, as applicable, the Commercial Computer Software and Commercial Software Documentation are licensed to the U.S. Government end users (a) only as Commercial Items and (b) with only those rights as are granted to all other end users pursuant to the terms and conditions herein.

## **Trademarks**

Lexmark and the Lexmark logo are trademarks or registered trademarks of Lexmark International, Inc. in the United States and/or other countries.

All other trademarks are the property of their respective owners.

# <span id="page-9-0"></span>**Index**

### **A**

accessing the Embedded Web Server [5](#page-4-0) application using [7](#page-6-0) application error [8](#page-7-0) application settings configuring [5](#page-4-0)

## **C**

change history [3](#page-2-0) configuration file importing or exporting [6](#page-5-0) configuring application settings [5](#page-4-0) customer and dealer information scheduled sending [5](#page-4-0)

## **D**

delivery schedule sample scenarios [5](#page-4-0)

## **E**

Embedded Web Server accessing [5](#page-4-0) exporting a configuration file [6](#page-5-0)

## **I**

importing a configuration file [6](#page-5-0)

# **O**

option to email does not appear [8](#page-7-0) overview [4](#page-3-0)

### **S**

sample scenarios setting delivery schedules [5](#page-4-0) scheduling the sending of information [5](#page-4-0) sending customer and dealer information [5](#page-4-0) settings configuring [5](#page-4-0)

### **T**

troubleshooting application error [8](#page-7-0) option to email does not appear [8](#page-7-0)